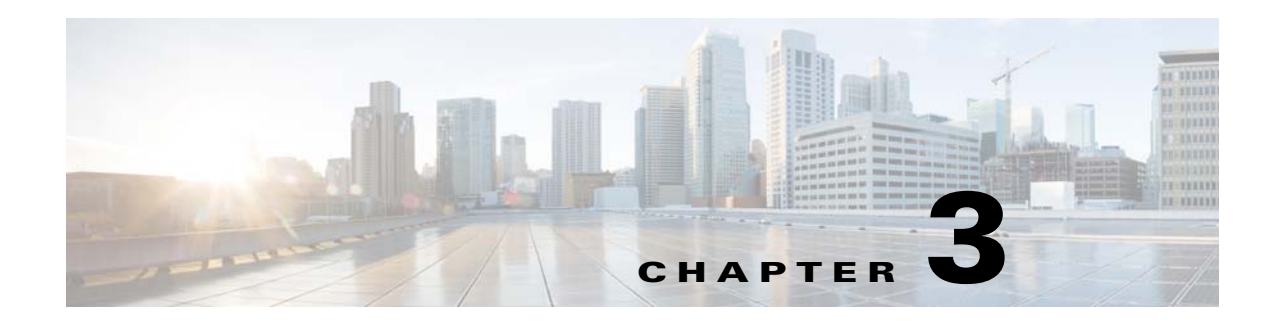

# **Installation**

This chapter describes how to identify and resolve installation problems and includes the following topics:

- **•** [Isolating Installation Problems, page 3-1](#page-0-0)
- **•** [Improving Performance on the ESX and VM, page 3-3](#page-2-0)
- **•** [Verifying the Domain Configuration, page 3-4](#page-3-0)
- **•** [Verifying the Port Group Assignments for a VSM VM Virtual Interface, page 3-4](#page-3-1)
- **•** [Verifying VSM and vCenter Server Connectivity, page 3-5](#page-4-1)
- **•** [Recovering the Network Administrator Password, page 3-5](#page-4-2)
- **•** [Managing Extension Keys, page 3-5](#page-4-0)
- **•** [Recreating the Cisco Nexus 1000VE Installation, page 3-9](#page-8-0)
- [Problems with the Cisco Nexus 1000VE Installation Management Center, page 3-13](#page-12-0)

## <span id="page-0-0"></span>**Isolating Installation Problems**

This section explains how to isolate possible installation problems.

### <span id="page-0-1"></span>**Verifying Your VMware License Version**

Before you begin to troubleshoot any installation issues, you should verify that your ESX server has the VMware Enterprise Plus license that includes the Distributed Virtual Switch feature.

### **BEFORE YOU BEGIN**

 $\mathbf I$ 

Before you begin, you must know or do the following:

- **•** You are logged in to the vSphere web client on the ESX server.
- **•** You are logged in to the Cisco Nexus 1000VE CLI in EXEC mode.
- **•** This procedure verifies that your vSphere ESX server uses the VMware Enterprise Plus license. This license includes the Distributed Virtual Switch feature, which allows visibility to the Cisco Nexus 1000VE.
- If your vSphere ESX server does not have the Enterprise Plus license, then you must upgrade your license.

ן

#### **DETAILED STEPS**

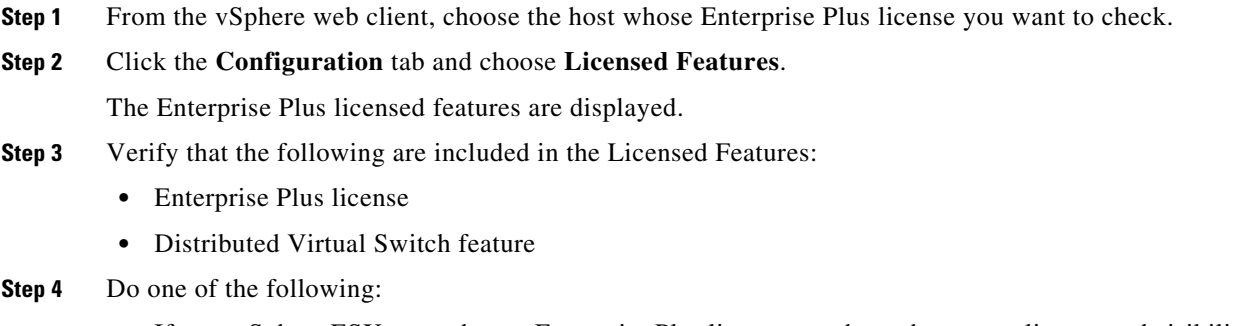

- If your vSphere ESX server has an Enterprise Plus license, you have the correct license and visibility to the Cisco Nexus 1000VE.
- If your vSphere ESX server does not have an Enterprise Plus license, you must upgrade your VMware License to an Enterprise Plus license to have visibility to the Cisco Nexus 1000VE.

### **Host is Not Visible from the Distributed Virtual Switch**

### **Scenario 1**

If you have added hosts and adapters with your VSM, you must also add them in the vCenter Client Add Host to Distributed Virtual Switch dialog box shown in [Figure 3-1.](#page-1-0)

<span id="page-1-0"></span>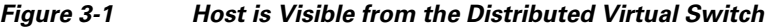

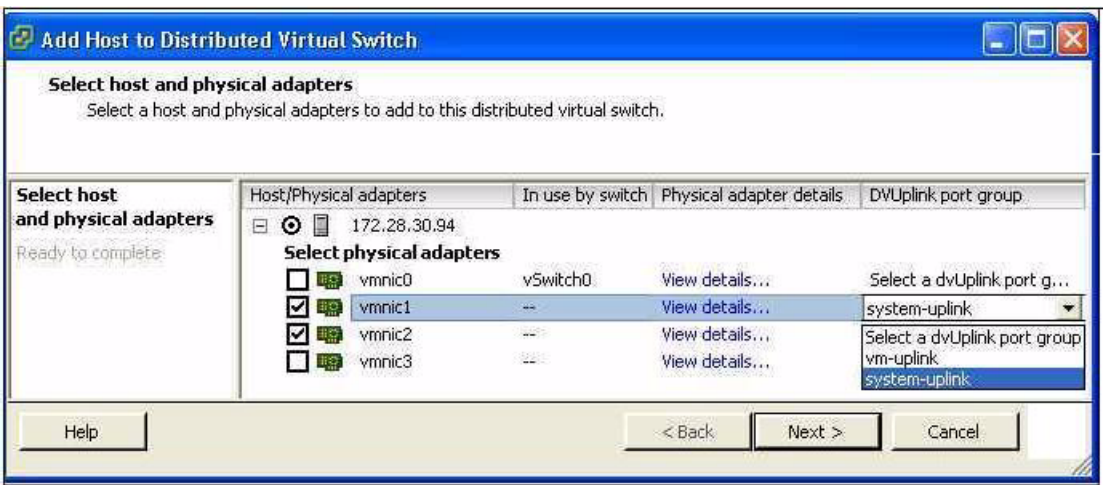

If the hosts and adapters do not appear in this dialog box, you might have the incorrect VMware license installed on your ESX server.

Use the ["Verifying Your VMware License Version" procedure on page 3-1](#page-0-1) to confirm.

#### *Figure 3-2 Host is Not Visible from the Distributed Virtual Switch*

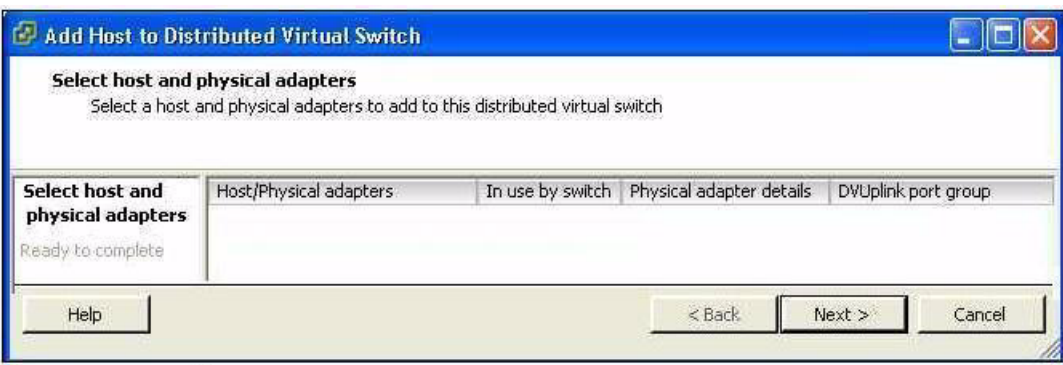

### **Scenario 2**

If wrong map of management port group is configured during VSE deployment, host is not visible from the distributed virtual switch. Complete the following steps to resolve this issue:

- **Step 1** Log into the plug-in and select the correct data center and switch.
- **Step 2** Select the host and pNICs.
- **Step 3** Enter all the parameters.
- **Step 4** Map to the correct **Management port group**. Click **Install VSE** to complete VSE installation.

### **Refreshing the vCenter Server Connection**

You can refresh the connection between the Cisco Nexus 1000VE and vCenter Server.

**Step 1** From the Cisco Nexus 1000VE Connection Configuration mode on the Virtual Supervisor Module (VSM), enter the following command sequence:

```
Example:
switch# config t
switch(config)# svs connection s1
switch(config-svs-conn)# no connect
switch(config-svs-conn)# connect
```
**Step 2** You have completed this procedure.

## <span id="page-2-0"></span>**Improving Performance on the ESX and VM**

Use the following pointers to improve performance on the ESX host and the VMs.

- Install VMware Tools on the vCenter Server VM, with Hardware Acceleration enabled.
- **•** Use the command line interface in the VMs instead of the graphical interface where possible.

Ι

# <span id="page-3-0"></span>**Verifying the Domain Configuration**

The Virtual Supervisor Module (VSM) and Virtual Service Engine Module (VSE) are separated within a Layer 2 domain. To allow VSM-VSE pairs to communicate within the same Layer 2 domain, each pair must have a unique identifier. The domain ID serves as the unique identifier that allows multiple VSM-VSE pairs to communicate inside the same Layer 2 domain.

Following the installation of the Cisco Nexus 1000VE, make certain that you configure a domain ID. Without a domain ID, the VSM cannot connect to the vCenter Server. Follow these guidelines:

- **•** The domain ID should be a value within the range of 1 to 1023.
- All the control traffic between the VSM and the VSE is carried over the configured control VLAN.
- **•** All the data traffic between the VSM and the VSE is carried over the configured packet VLAN.
- Make sure that the control VLAN and the packet VLAN are allowed on the port in the upstream switch to which the physical NIC of the host hosting the VSM and VSE VM are connected.

## <span id="page-3-1"></span>**Verifying the Port Group Assignments for a VSM VM Virtual Interface**

You can verify that two port groups are created on the ESX hosting the VSM VM through the vCenter Server. The following port groups (PG) should be created:

- Control PG (Vlan = Control VLAN)
- **•** Packet PG (Vlan = Packet VLAN)
- Management PG (Vlan = Management VLAN)

Make sure the port groups are assigned to the three virtual interfaces of the VSM VM in the following order:

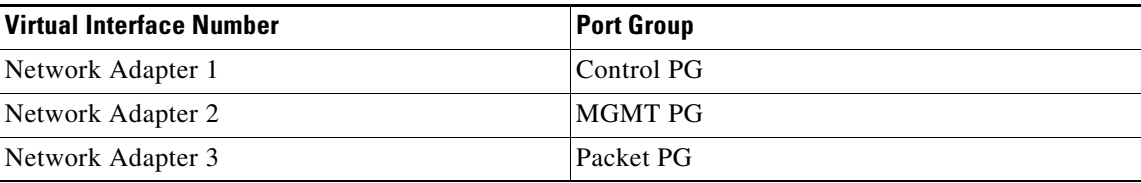

To verify if the VSM VM network adapter 1, network adapter 2, and network adapter 3 are carrying the control VLAN, management VLAN, and the packet VLAN, follow these steps:

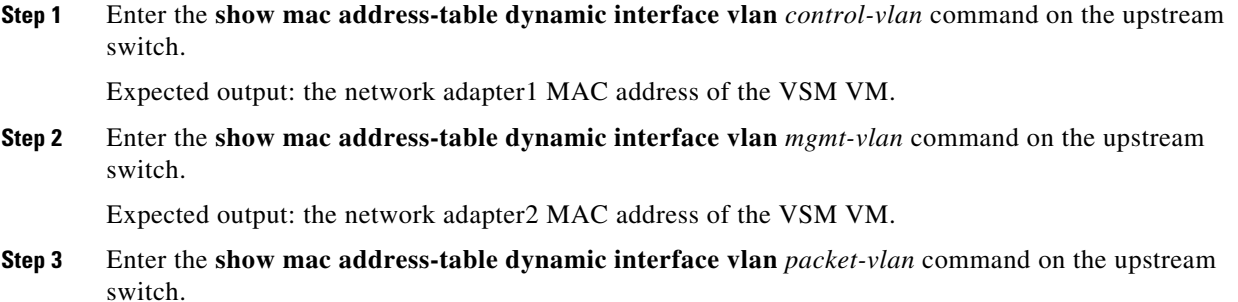

Expected output: the network adapter3 MAC address of the VSM VM.

## <span id="page-4-1"></span>**Verifying VSM and vCenter Server Connectivity**

When troubleshooting connectivity between the VSM and vCenter Server, follow these guidelines:

- Make sure that domain parameters are configured correctly.
- **•** Make sure the Windows VM hosting the vCenter Server has the following ports open.
	- **–** Port 80
	- **–** Port 443
- **•** Try reloading the VSM if after verifying the preceding steps, the connect still fails.
- **•** Verify that the provided login and password are correct, if the **remote username** CLI was used to provide credentials to login to vCenter from the VSM.
- **•** If the **register-plugin** CLI was used to register the VSM extension key with the vCenter, check if the VSM extension is created by the vCenter Server by pointing your web browser to *https://your-virtual-center/mob/*, and choosing **Content > Extension Manager**.
- **Step 1** Ensure that the Nexus 1000VE VSM VM network adapters are configured properly.
- **Step 2** Make sure that the Windows VM machine hosting the vCenter Server has the following ports open:
	- **•** Port 80
	- **•** Port 443
- **Step 3** Ping the vCenter Server from the Cisco Nexus 1000VE VSM.
- **Step 4** Ensure that the VMware VirtualCenter Server service is running.

## <span id="page-4-2"></span>**Recovering the Network Administrator Password**

For information about recovering the network administrator password, see the *Cisco Nexus 1000V Password Recovery Guide*.

# <span id="page-4-0"></span>**Managing Extension Keys**

This section includes the following topics:

- **•** [Known Extension Problems and Resolutions, page 3-6](#page-5-0)
- **•** [Resolving a Plug-In Conflict, page 3-6](#page-5-1)
- **•** [Finding the Extension Key on the Cisco Nexus 1000VE, page 3-6](#page-5-2)
- **•** [Finding the Extension Key Tied to a Specific DVS, page 3-7](#page-6-0)
- **•** [Verifying Extension Keys, page 3-7](#page-6-1)

Ι

### <span id="page-5-0"></span>**Known Extension Problems and Resolutions**

Use the following table to troubleshoot and resolve known problems with plug-ins and extensions.

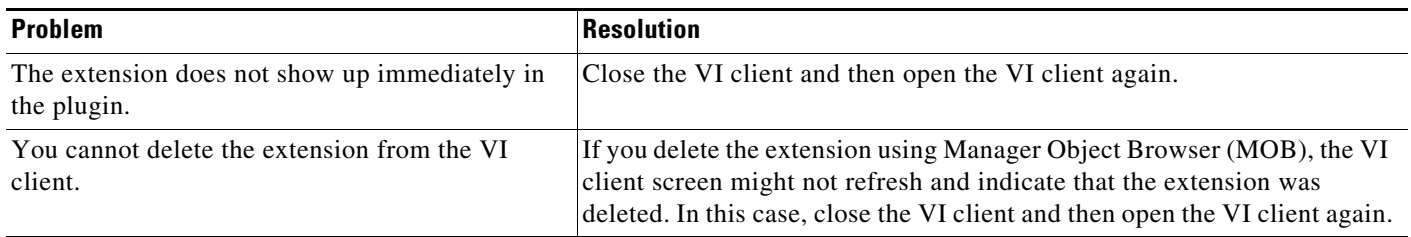

### <span id="page-5-1"></span>**Resolving a Plug-In Conflict**

If you see "The specified parameter was not correct," when Creating a Nexus 1000VE plug-in on vCenter Server, you have tried to register a plug-in that is already registered.

Use the following procedure to resolve this problem.

- **Step 1** Make sure that you are using the correct cisco\_nexus1000ve\_extension.xml file.
- **Step 2** Make sure that you have refreshed your browser because it caches this file and unless refreshed it might cache obsolete content with the same filename.
- **Step 3** Follow the steps described in the ["Verifying Extension Keys" section on page 3-7](#page-6-1) to compare the extension key installed on the VSM with the plug-in installed on the vCenter Server.

### <span id="page-5-2"></span>**Finding the Extension Key on the Cisco Nexus 1000VE**

You can find the extension key on the Cisco Nexus 1000VE.

### **BEFORE YOU BEGIN**

- **•** Log in to the Cisco Nexus 1000VE VSM CLI in EXEC mode.
- **•** Know that you can use the extension key in the ["Unregistering the Extension Key in the vCenter](#page-10-0)  [Server" section on page 3-11](#page-10-0).

#### **DETAILED STEPS**

**Step 1** From the Cisco Nexus 1000VE for the VSM whose extension key you want to view, enter the following command:

**show vmware vc extension-key**

```
Example:
switch# show vmware vc extension-key
Extension ID: Cisco_Nexus_1000Ve_1935882621
switch#
```
### <span id="page-6-0"></span>**Finding the Extension Key Tied to a Specific DVS**

You can find the extension key tied to a specific DVS.

- **Step 1** From the vSphere Client, choose the DVS whose extension key you want to find.
- **Step 2** Click the **Summary** tab.

The Summary tab opens with the extension key displayed in the Notes section of the Annotations block.

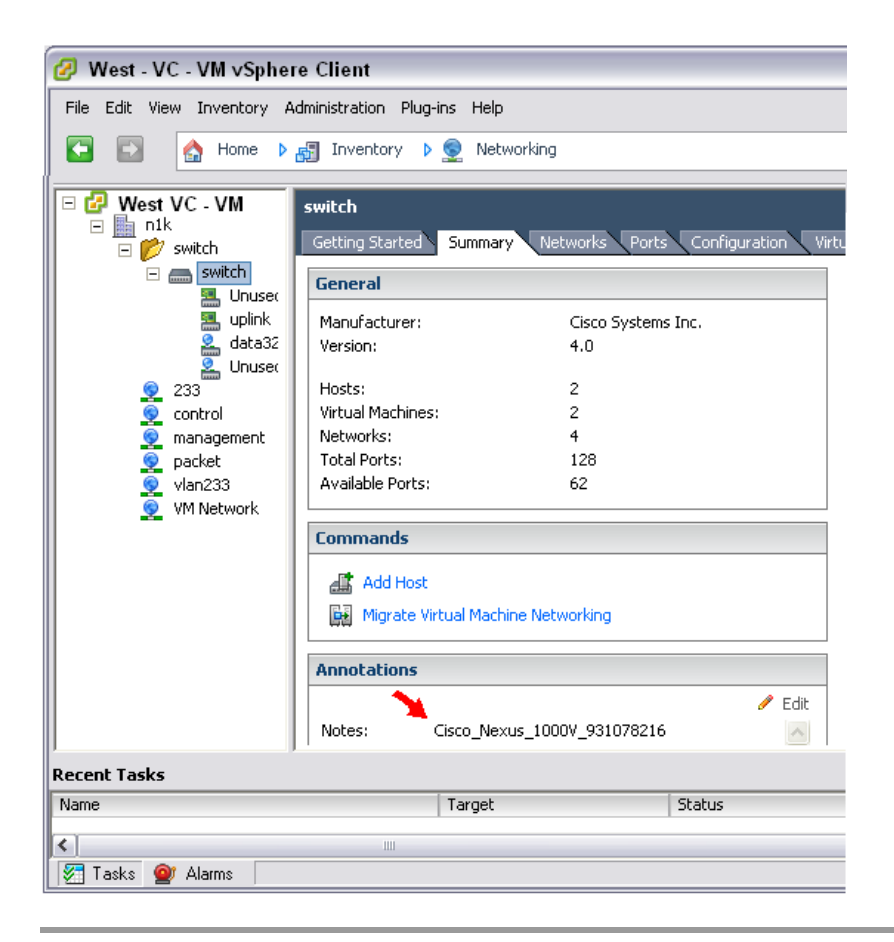

## <span id="page-6-1"></span>**Verifying Extension Keys**

 $\mathbf I$ 

You can verify that the Cisco Nexus 1000VE and vCenter Server are using the same extension key.

 $\mathsf I$ 

### <span id="page-7-1"></span><span id="page-7-0"></span>**DETAILED STEPS**

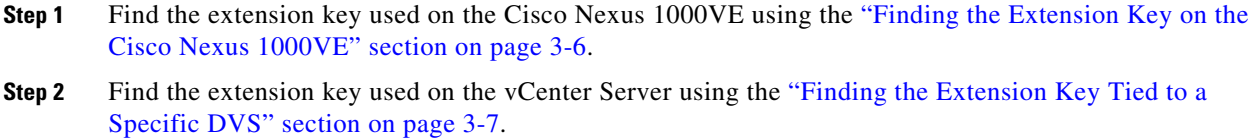

**Step 3** Verify that the two extension keys (the one found in [Step 1](#page-7-0) with that in [Step 2](#page-7-1)) are the same.

 $\mathbf I$ 

# <span id="page-8-0"></span>**Recreating the Cisco Nexus 1000VE Installation**

You can re-create the complete Cisco Nexus 1000VE configuration in the event of a persistent problem that cannot be resolved using any other workaround.

<span id="page-8-1"></span>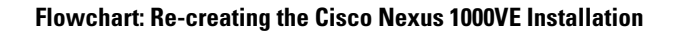

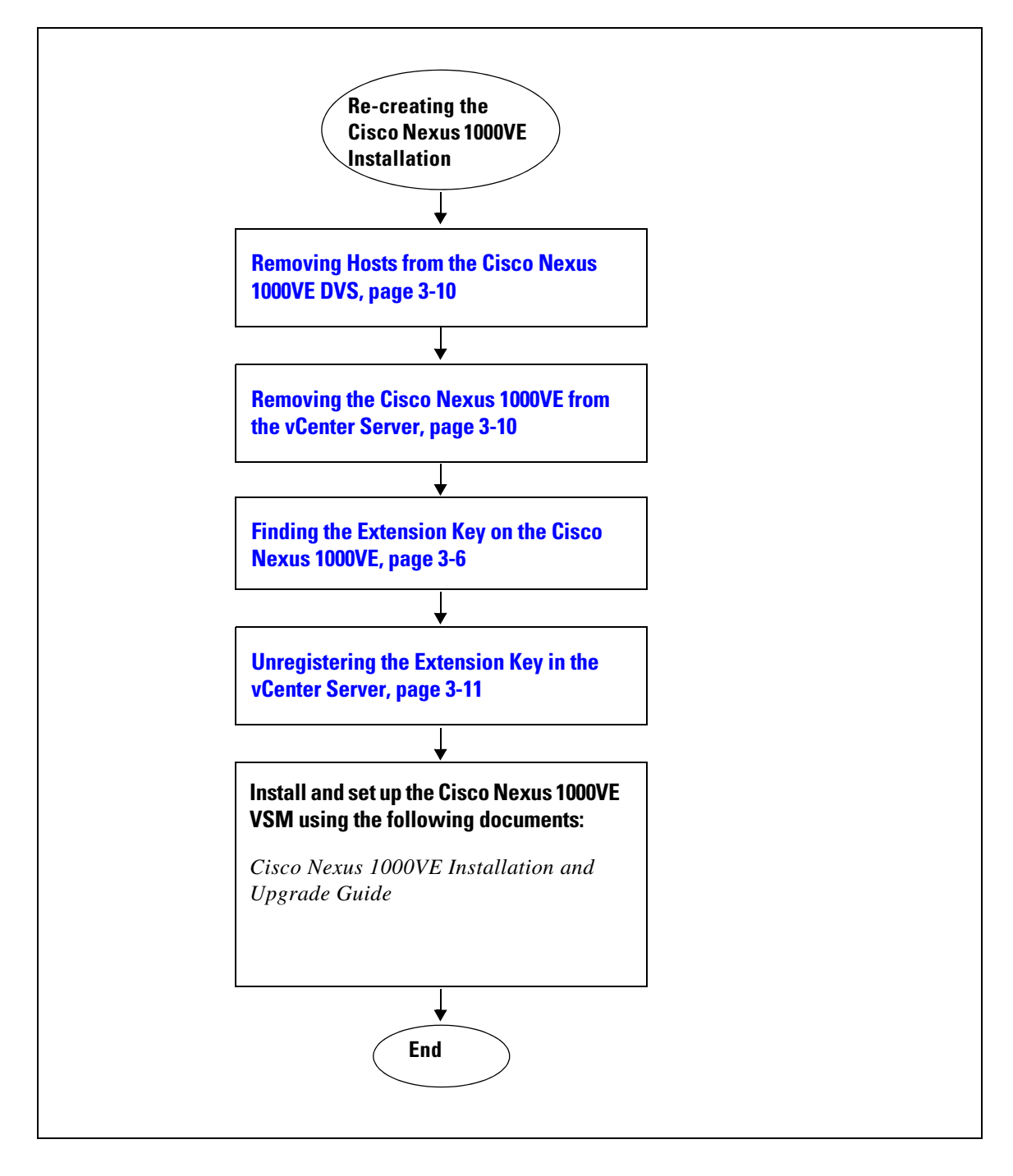

ן

### <span id="page-9-0"></span>**Removing Hosts from the Cisco Nexus 1000VE DVS**

You can remove hosts from the Cisco Nexus 1000VE DVS.

#### **BEFORE YOU BEGIN**

- **•** Log in to vSphere Client.
- Know the name of the Cisco Nexus 1000VE DVS to remove from vCenter Server.

### **DETAILED STEPS**

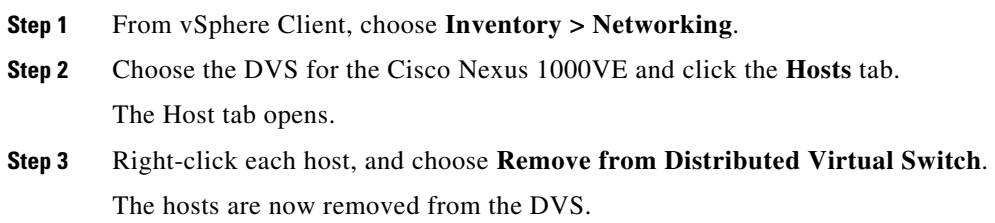

### <span id="page-9-1"></span>**Removing the Cisco Nexus 1000VE from the vCenter Server**

You can remove the Cisco Nexus 1000VE DVS from vCenter Server.

#### **BEFORE YOU BEGIN**

**•** Log in to the VSM CLI in EXEC mode.

#### **DETAILED STEPS**

- **Step 1** From the Cisco Nexus 1000VE VSM, use the following commands to remove the DVS from the vCenter Server.
	- **a. config t**
	- **b. svs connection vc**
	- **c. no vmware dvs**

```
Example:
switch# conf t
switch(config)# svs connection vc
switch(config-svs-conn)# no vmware dvs
switch(config-svs-conn)#
```
The DVS is removed from vCenter Server.

**Step 2** You have completed this procedure. Return to the ["Flowchart: Re-creating the Cisco Nexus 1000VE Installation" section on page 3-9](#page-8-1).

### <span id="page-10-0"></span>**Unregistering the Extension Key in the vCenter Server**

You can unregister the Cisco Nexus 1000VE extension key in vCenter Server.

#### **BEFORE YOU BEGIN**

Before beginning this procedure, you must know or do the following:

- **•** Open a browser window.
- Paste the extension key name into the vCenter Server MOB. You should already have the extension key found in the ["Finding the Extension Key on the Cisco Nexus 1000VE" section on page 3-6.](#page-5-2)
- **•** After unregistering the extension key in vCenter Server, you can start a new installation of the Cisco Nexus 1000VE VSM software.

### **DETAILED STEPS**

**Step 1** Point your browser to the following URL:

https://<vc-ip>/mob/?moid=ExtensionManager

The Extension Manager opens in your Manager Object Browser (MOB).

#### Home

## Managed Object Type: ManagedObjectReference:ExtensionManager

Managed Object ID: ExtensionManager

#### **Properties**

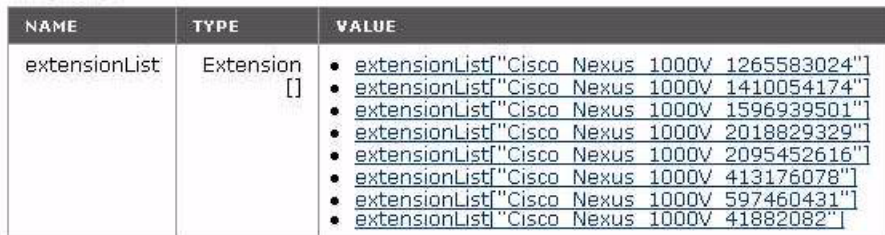

#### **Methods**

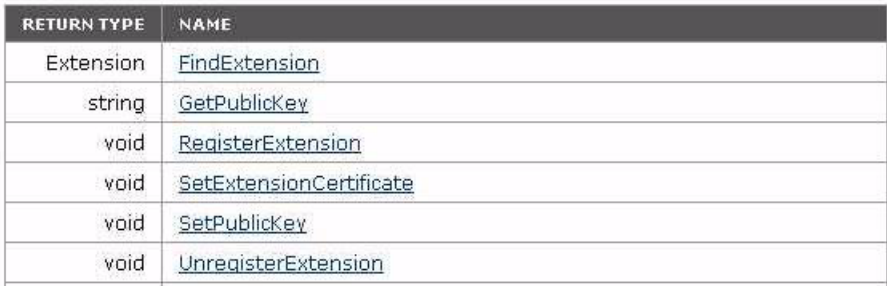

#### **Step 2** Click **Unregister Extension**.

https://<vc-ip>/mob/?moid=ExtensionManager&method=unregisterExtension A dialog box opens to unregister the extension.

 $\mathbf I$ 

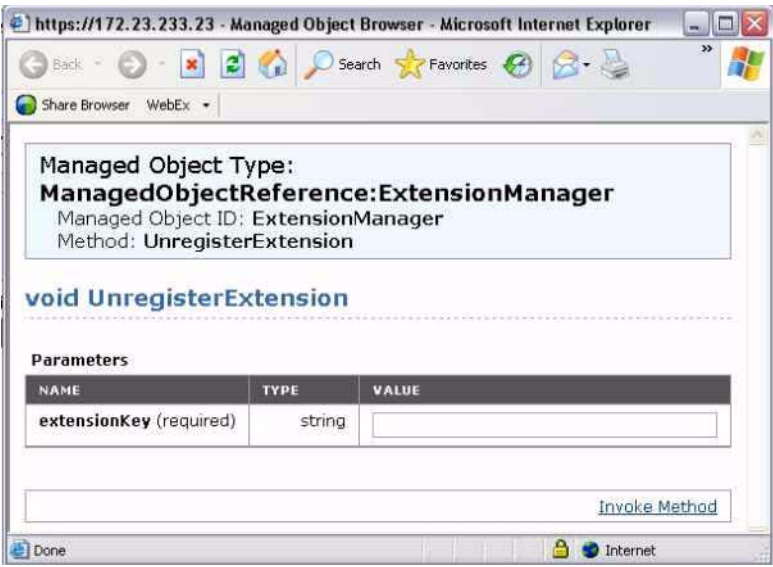

**Step 3** In the value field, paste the extension key that you found in the ["Finding the Extension Key on the Cisco](#page-5-2)  [Nexus 1000VE" section on page 3-6](#page-5-2), and then click **Invoke Method**.

The extension key is unregistered in vCenter Server so that you can start a new installation of the Cisco Nexus 1000VE VSM software.

**Step 4** You have completed this procedure.

Return to ["Flowchart: Re-creating the Cisco Nexus 1000VE Installation" section on page 3-9.](#page-8-1)

 $\overline{\phantom{a}}$ 

a ka

# <span id="page-12-0"></span>**Problems with the Cisco Nexus 1000VE Installation Management Center**

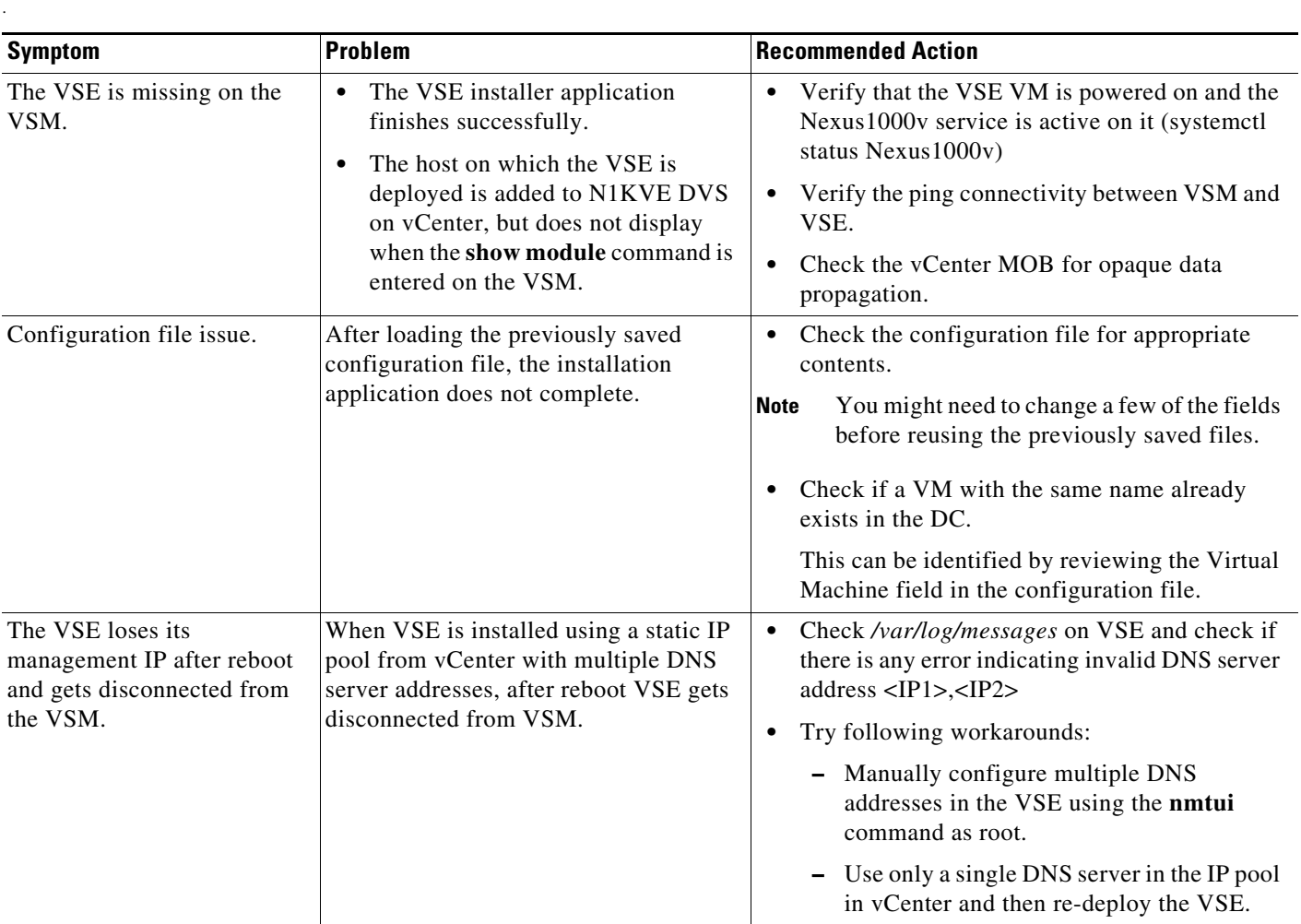

The following are possible problems and their solutions.

 $\mathsf I$ 

П